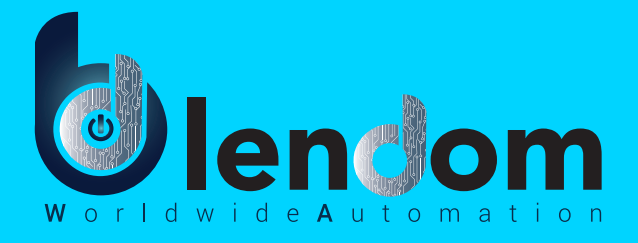

# LAMPADINA WIFI E14 WIFI BULB E14

# Indice manuale d'istruzioni Instruction manual index

### Pag. 2 Italiano

- **Pag. 3 Registrazione/Login Applicazione**
- Pag. 5 Configurazione dispositivo nell'applicazione
- Pag. 11 Controllo del dispositivo tramite applicazione
- Pag. 13 Creazione scenari e automazioni
- Pag. 15 Condivisione dei dispositivi
- Pag. 16 FAQ

### Pag. 18 English

- Pag. 19 App Registration/Login
- Pag. 21 Device configuration in the application
- Pag. 27 Device control via application
- **Pag. 29 Creation of Scenarios and Automations**
- Pag. 31 Sharing Devices
- Pag. 32 FAQ

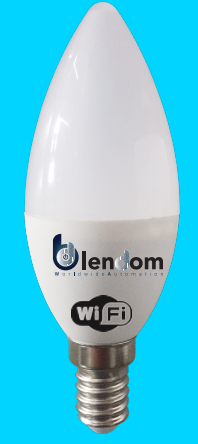

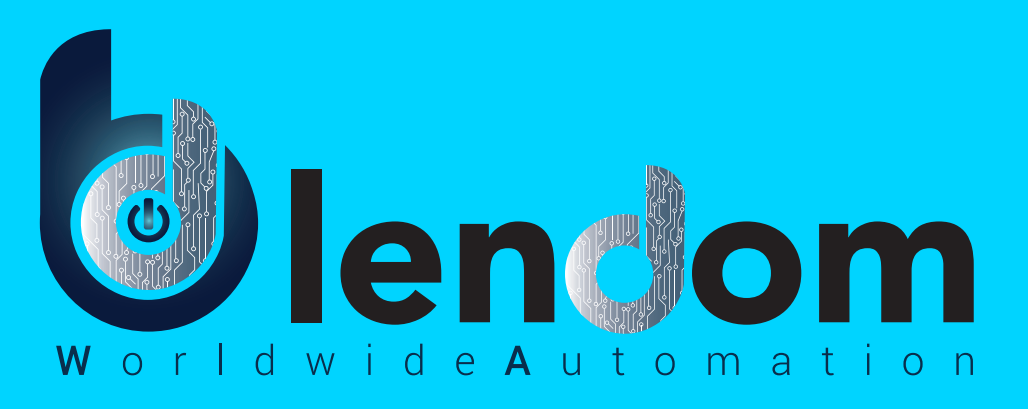

# **Manuale d'Istruzioni**

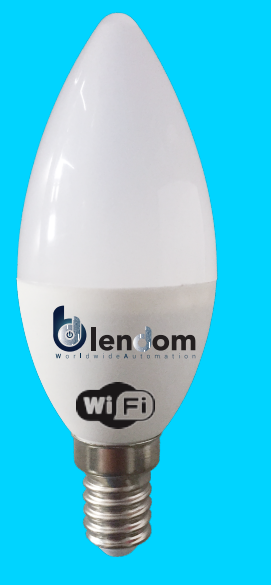

LAMPADINA WIFI 100mA 4,5W AC220-240V 50Hz 380Lm RGB+2700K Base E14

IT

### **NO.1 Registrazione/Login/Password**

### **Registrazione**

Dopo aver scaricato l'Applicazione gratuita Blendom da Apple Store o Play Store, crea un nuovo account seguendo i seguenti passaggi:

1. Clicca "Crea un nuovo Account" (Fig.1)

2. Dopo aver preso visione dell'informativa sulla privacy, clicca «Sono d'accordo» (Fig.2)

3. Seleziona il prefisso del tuo Paese, inserisci il tuo indirizzo mail e clicca «Ottieni codice di verifica» (Fig.3)

4. Inserisci il codice che hai ricevuto via mail, imposta la tua password personale e clicca «Fine» (Fig.4)

Ora potrai accedere alla pagine per la creazione della tua Casa Domotica.

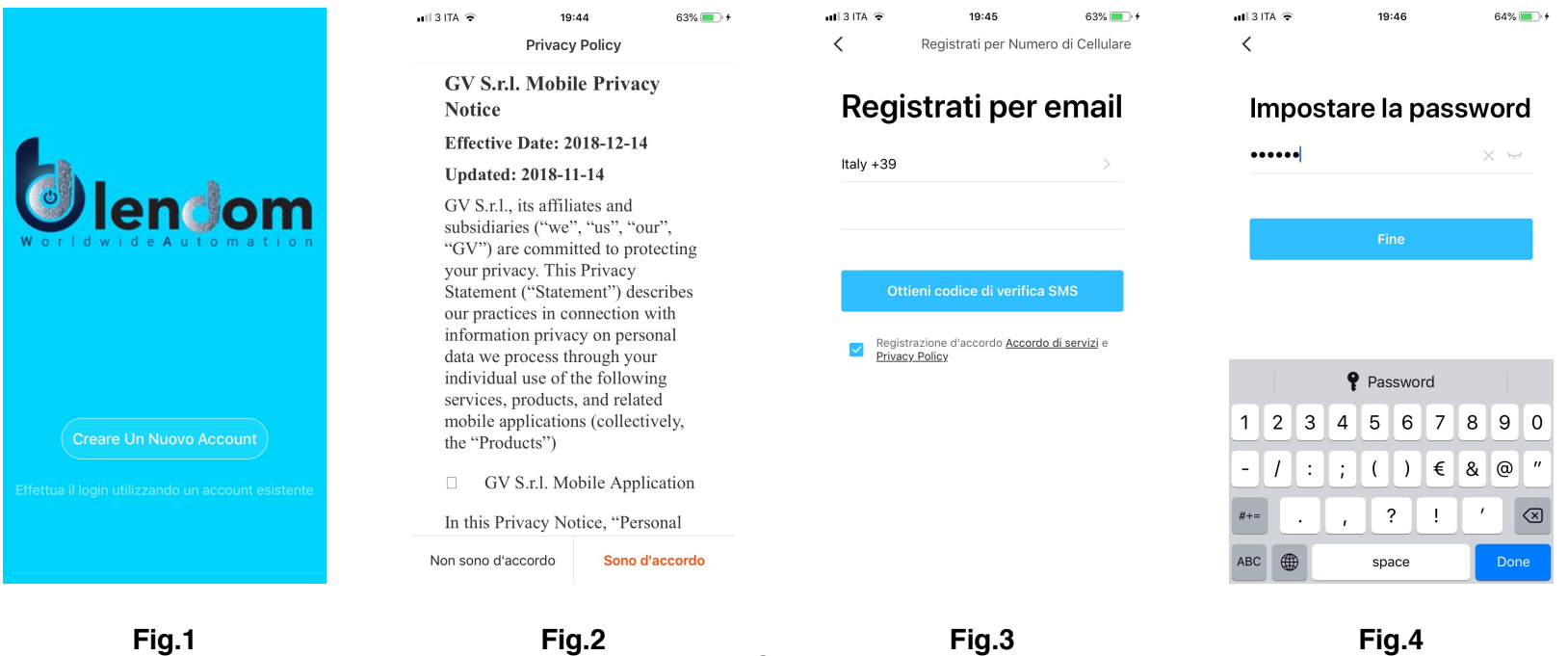

3

IT

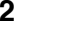

### **NO.2 Registrazione/Login/Password**

### **Password dimenticata**

Se hai dimenticato la password del tuo account Blendom, puoi resettarla seguendo i seguenti passaggi:

IT

1. Clicca "Password dimenticata" come mostrato nella Fig.1

2. Seleziona il prefisso del tuo paese e inserisci l'indirizzo mail con cui ti sei registrato e clicca «Ottieni codice di verifica» (Fig.2)

3. Inserisci il codice di verifica ricevuto via mail, inserisci la nuova password e clicca "Fine" (Fig.3) per impostare la nuova password e accedere alla tua Casa.

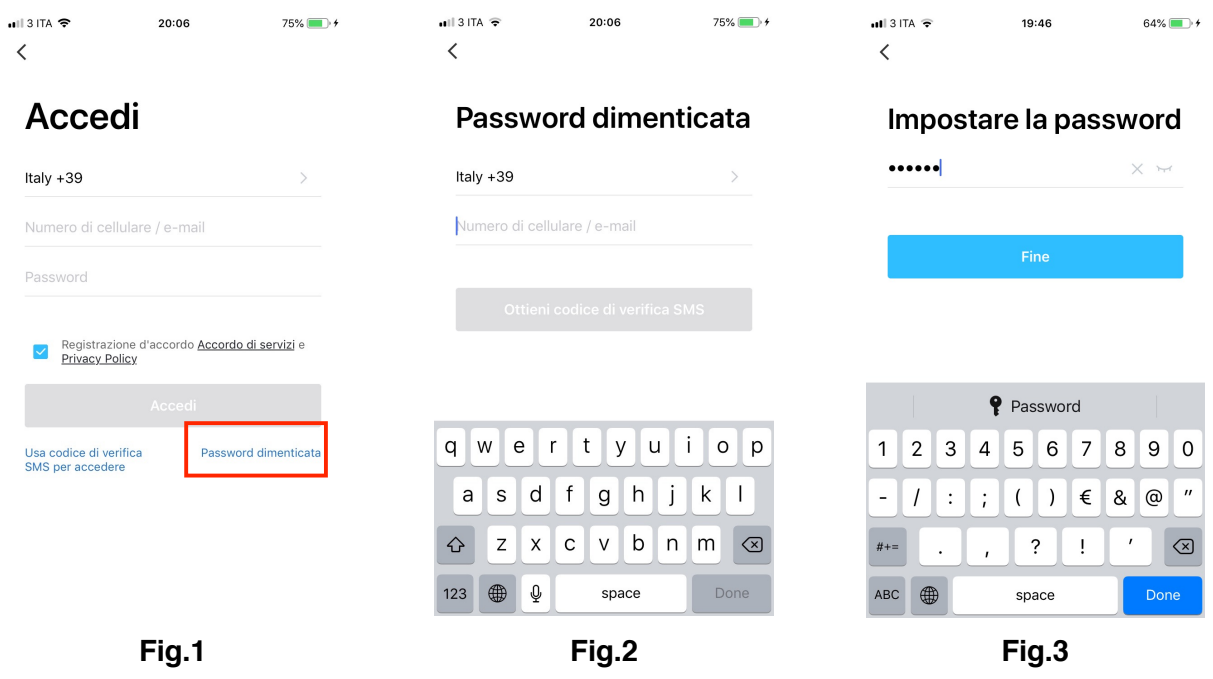

Per aggiungere il tuo nuovo dispositivo, apri l'applicazione e accedi alla schermata «La mia Casa», clicca «+» nell'angolo in alto a destra e seleziona «Dispositivi di Illuminazione». L'applicazione offre due modalità per l'aggiunta del dispositivo: modalità EZ e AP. Utilizza la modalità predefinita EZ. Se fallisce, riprova o utilizza la modalità AP.

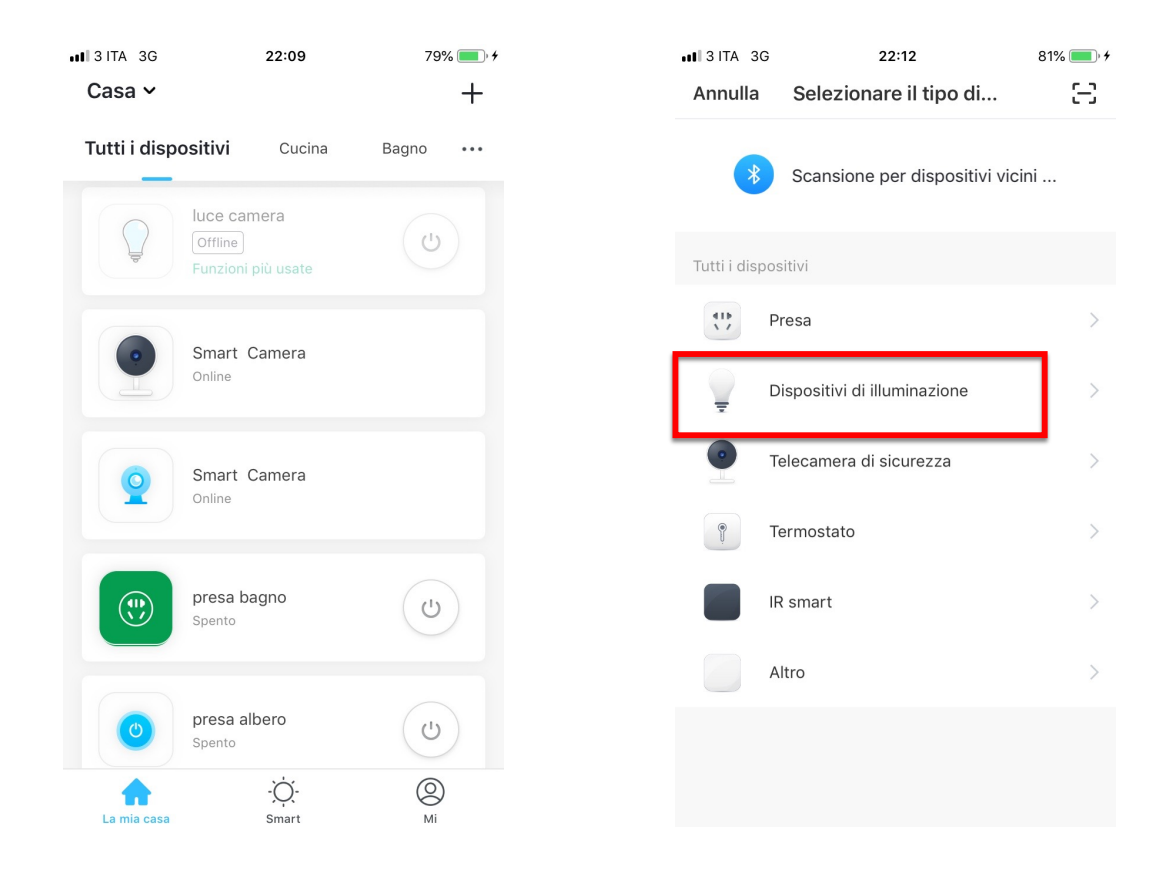

### **NO.3 Aggiungi il dispositivo – modalità EZ**

Assicurati che il dispositivo sia in modalità EZ, altrimenti resetta il dispositivo accendendo la lampadina e, dopo 10 secondi, spegnendola e successivamente accendendola e spegnendola in continuazione fino a che non inizi a lampeggiare velocemente (circa 3 volte al secondo). Dopo aver resettato il dispositivo:

 $IT$ 

1. Clicca sul tasto conferma (fig 1). Si aprirà la pagina come in figura 2.

2. Inserisci la password della rete WiFi a cui sei collegato e premi «Conferma» per collegare il dispositivo (la rete WiFi supportata è 2.4Ghz).

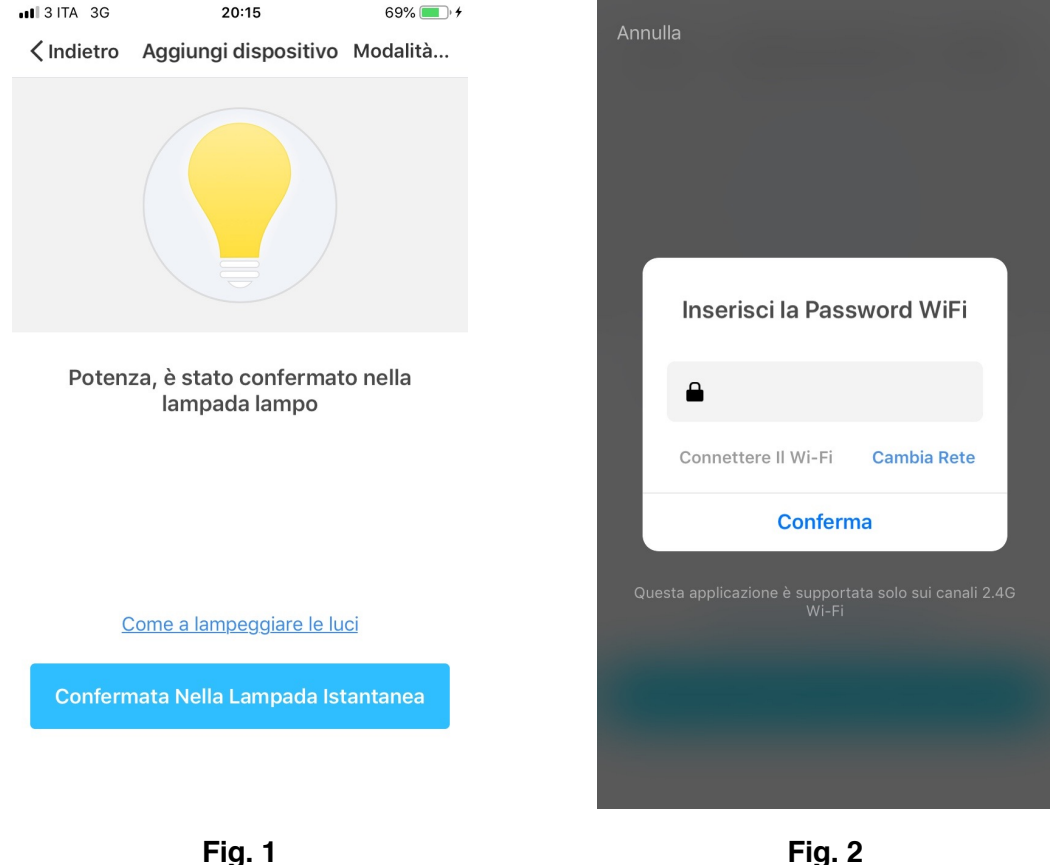

### **NO.3 Aggiungi il dispositivo – modalità EZ**

Durante la connessione del dispositivo, puoi vedere lo stato di connessione come da Figura 3. A connessione avvenuta, si aprirà una pagina come da Figura 4.

 $\mathsf{I}$ 

Seleziona il locale della casa in cui si trova il dispositivo e clicca «Fine» per accedere alla pagina di controllo del tuo nuovo dispositivo.

Ora la tua nuova lampadina è pronta per essere controllata tramite App, anche da remoto.

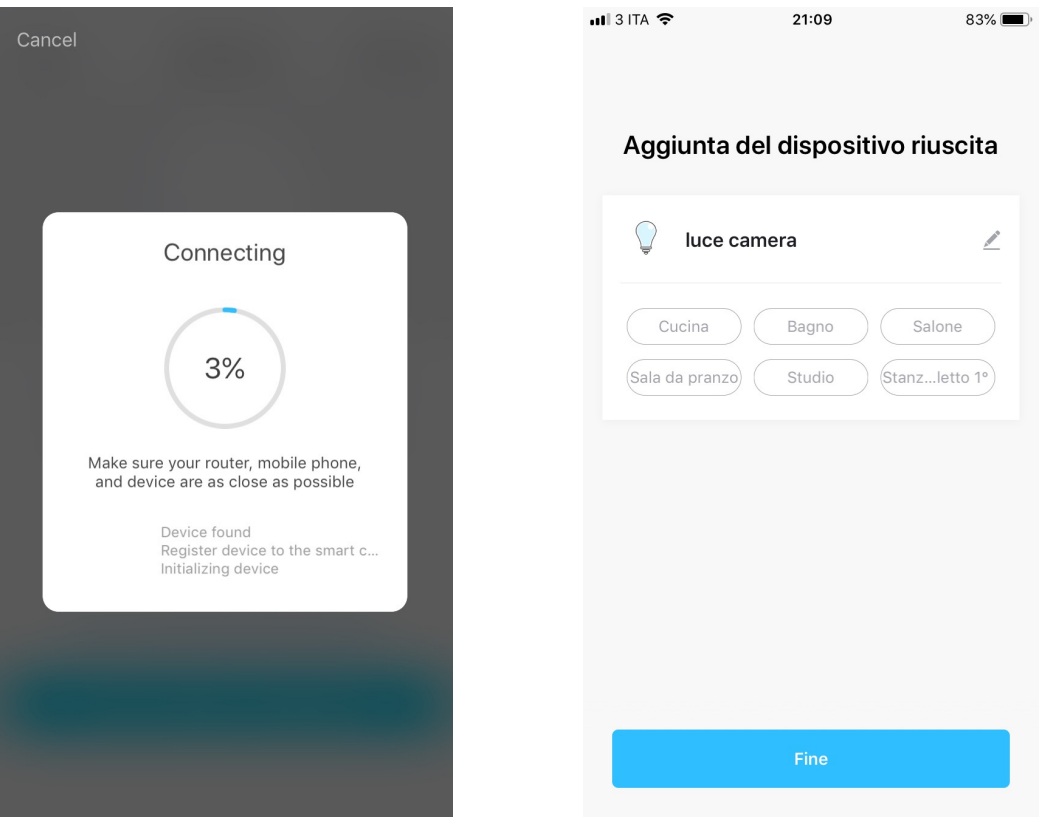

**Fig. 3 Fig. 4**

### **NO.3 Connessione Fallita**

Se l'Applicazione mostra la pagina come da Figura 5, significa che la connessione della lampadina è fallita.

IT

Cliccando «Ho capito», puoi provare a collegarla nuovamente in modalità EZ o selezionare la modalità AP cliccando in alto a destra come da Fig.6.

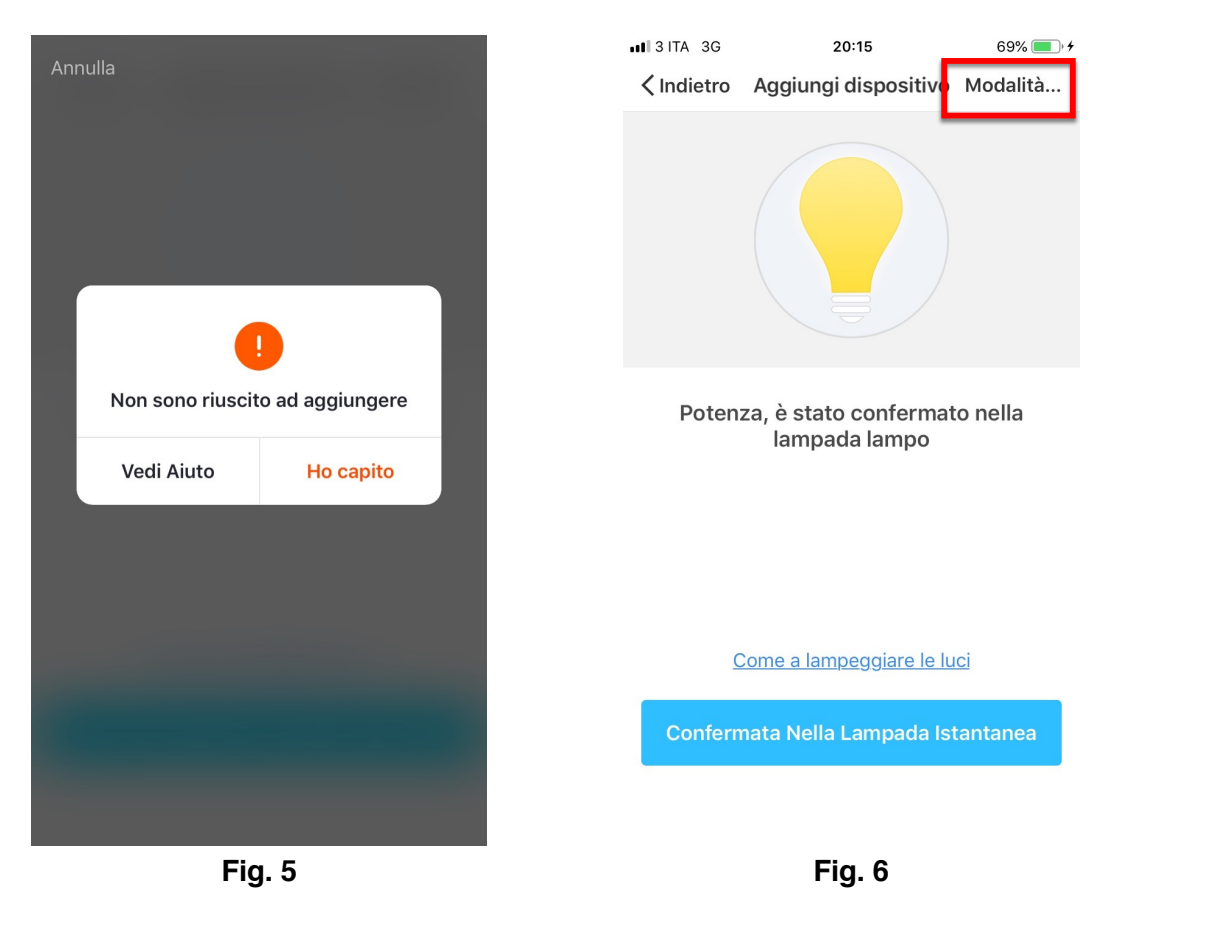

Per connettere il dispositivo in modalità AP, accendi la lampadina e, dopo 10 secondi, spegnila e successivamente accendila e spegnila in continuazione fino a che non inizi a lampeggiare velocemente (circa 3 volte al secondo).

IT

Continua ad accenderla e spegnerla fino a quando inizierà a lampeggiare lentamente (circa 1 volta ogni 3 secondi).

A questo punto clicca «Conferma lampeggio lampada» (Fig.1), inserisci la password della rete WiFi a cui sei collegato, clicca «Conferma» (Fig.2) e ti si aprirà la pagina come da Figura3.

Cliccando su «Connetti Ora», il tuo cellulare ti porterà sulla pagina delle impostazioni WiFi.

Seleziona la rete «SmartLife-XXXX», torna all'applicazione Blendom e il tuo nuovo dispositivo si connetterà correttamente.

### **NO.3 Aggiungi il dispositivo – modalità AP**

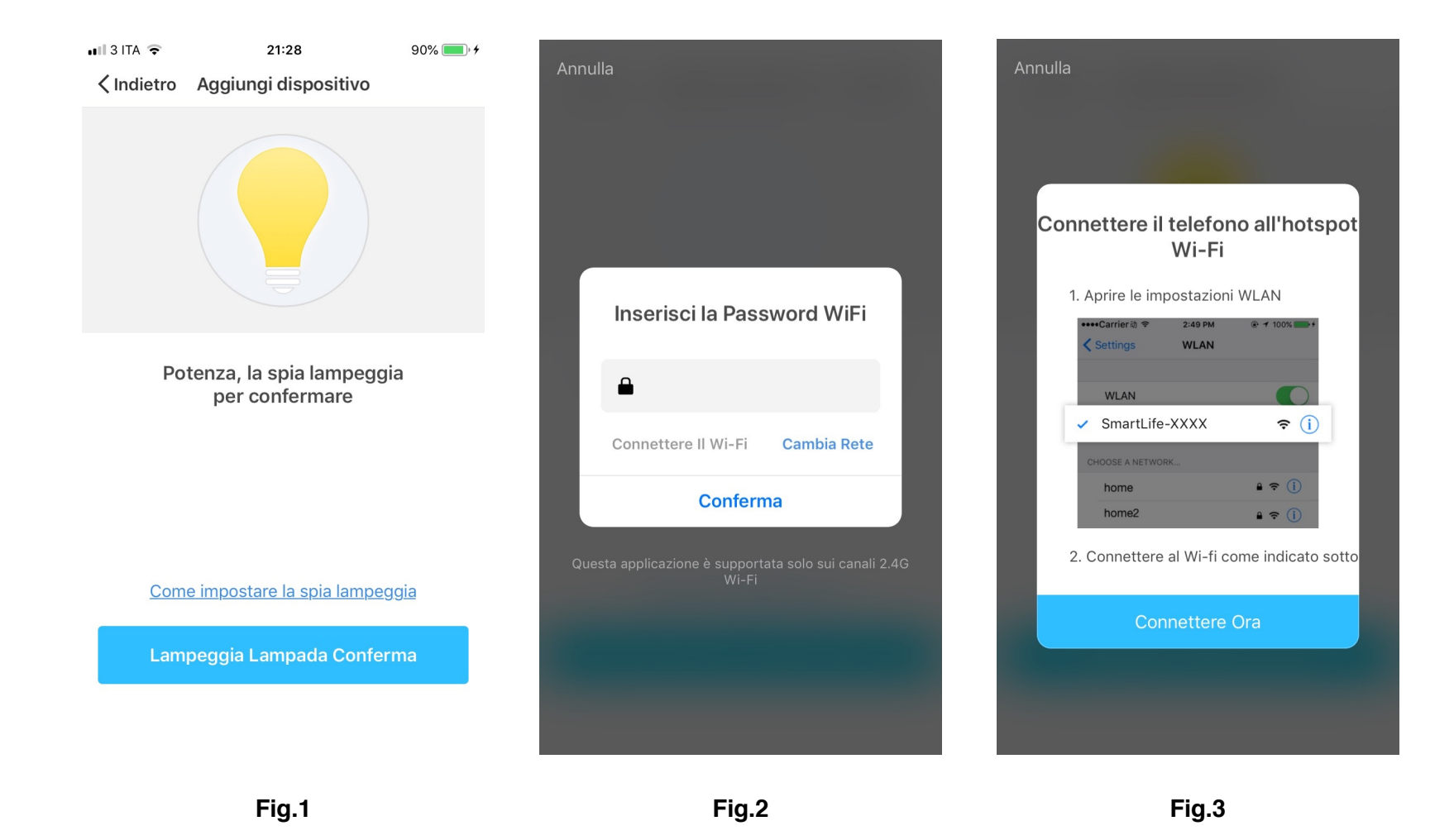

 $\mathsf{I}$ 

### **NO.4 Controllo del Dispositivo**

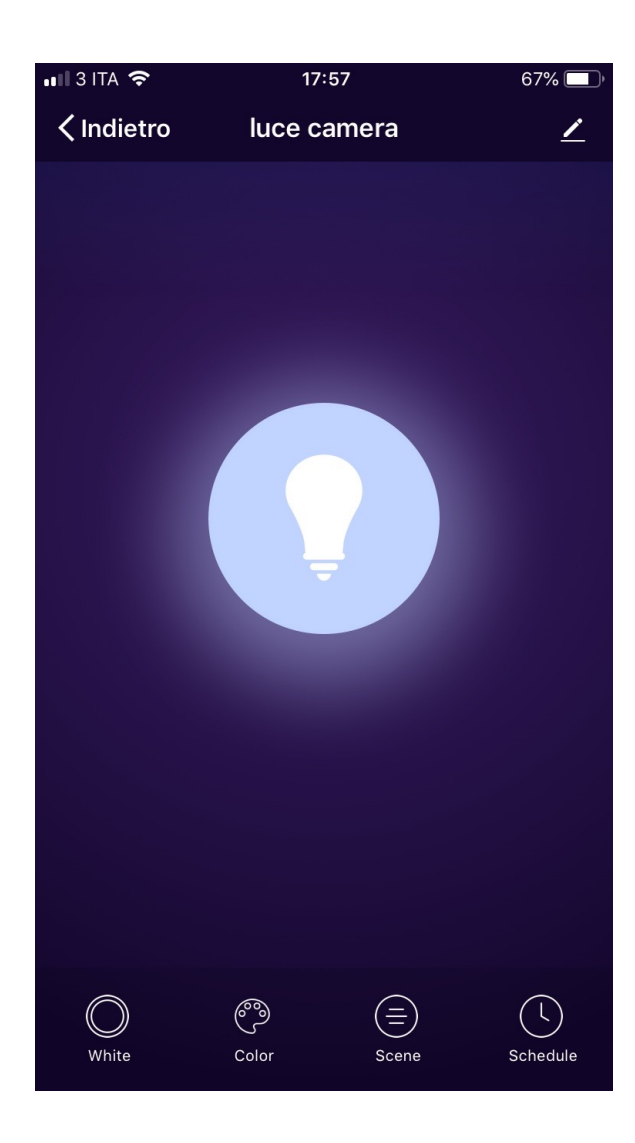

Dopo aver collegato il dispositivo, in automatico ti si aprirà la pagina per poterlo controllare tramite l'Applicazione. Con i tasti che trovi in basso, puoi:

- Variare l'intensità della luce bianca
- Selezionare il colore della tua lampadina
- Selezionare uno degli scenari già creati per te
- Programmare l'accensione e lo spegnimento in orari predefiniti.

### **NO.4 Controllo del Dispositivo**

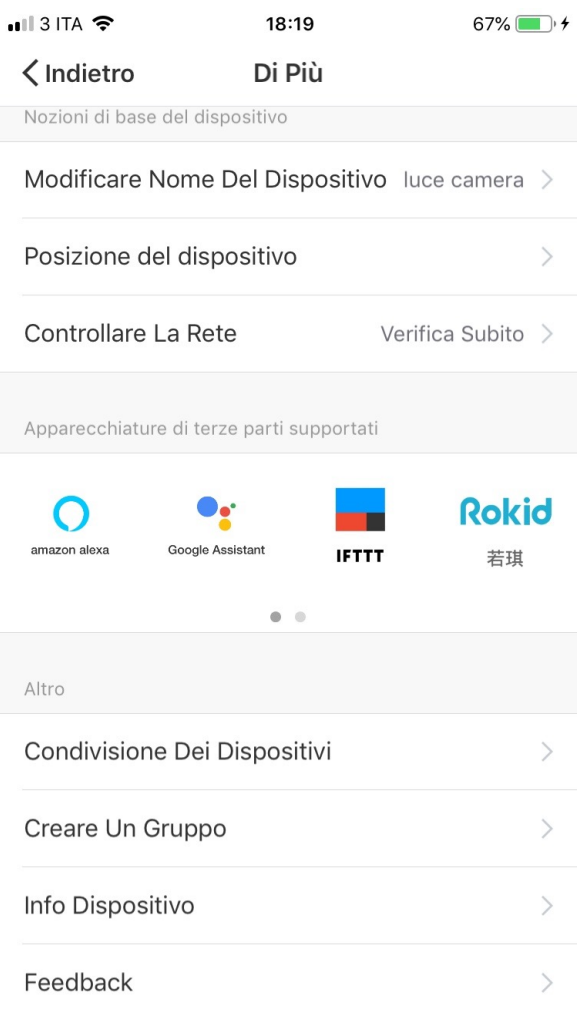

Cliccando il simbolo di menù in alto a destra, puoi:

- Modificare il nome del tuo nuovo dispositivo
- Selezionare la posizione del dispositivo nella tua casa
- Verificare come poterlo collegare alle tue apparecchiature di controllo vocale.
- Condividere il controllo del dispositivo con altri membri della famiglia o amici.
- Creare un gruppo composto da più dispositivi per poterli controllare tutti insieme.
- Aggiornare il firmware del dispositivo
- Rimuovere il dispositivo

#### **NO.5 Creazione di Scenari e Automazioni**

Puoi creare un infinito numero di Scenari e Automazioni facendo interagire i vari dispositivi tra loro. Cliccando "Smart" al centro in basso nella pagina iniziale e successivamente "+" nell'angolo in alto a destra, potrai scegliere se aggiungere un nuovo Scenario o una nuova Automazione.

- Uno Scenario è un insieme di comandi assegnati ai vari dispositivi che si attiveranno simultaneamente ogni qual volta si cliccherà sullo scenario creato o nei giorni e nelle ore da te programmate.
- Un Automazione è l'esecuzione di un comando predefinito per un determinato dispositivo quando una specifica condizione si è attivata.

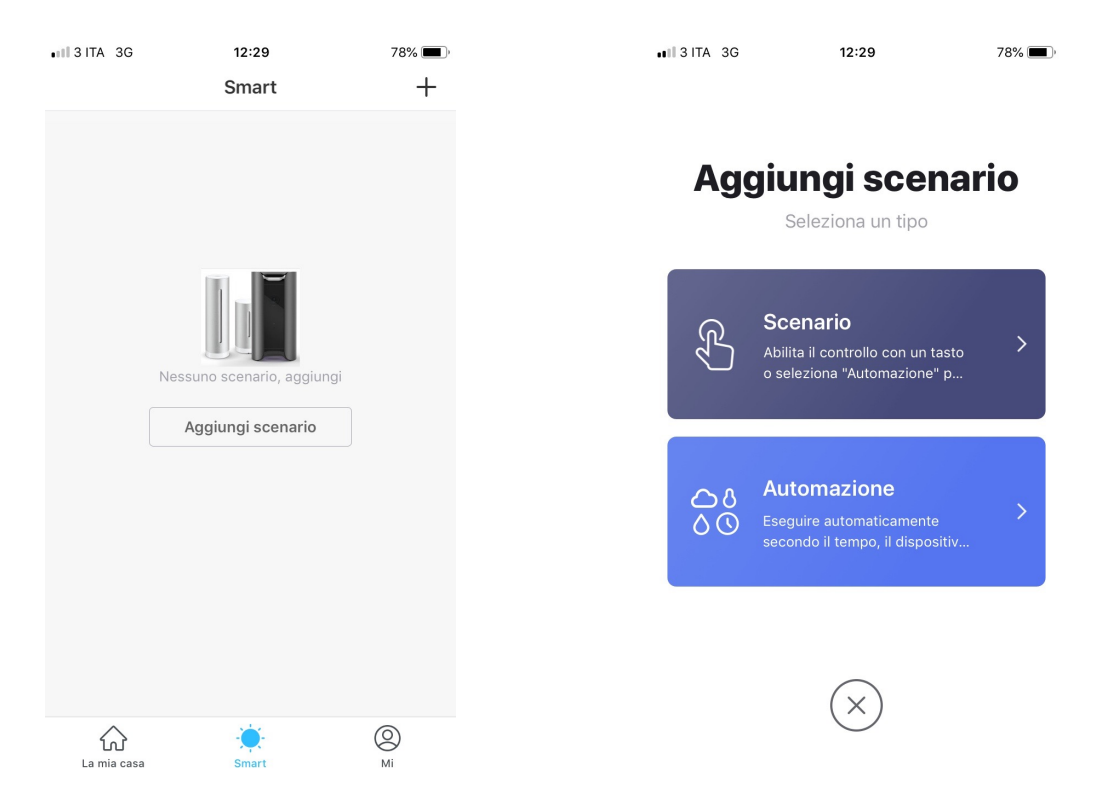

### **NO.6 Profilo**

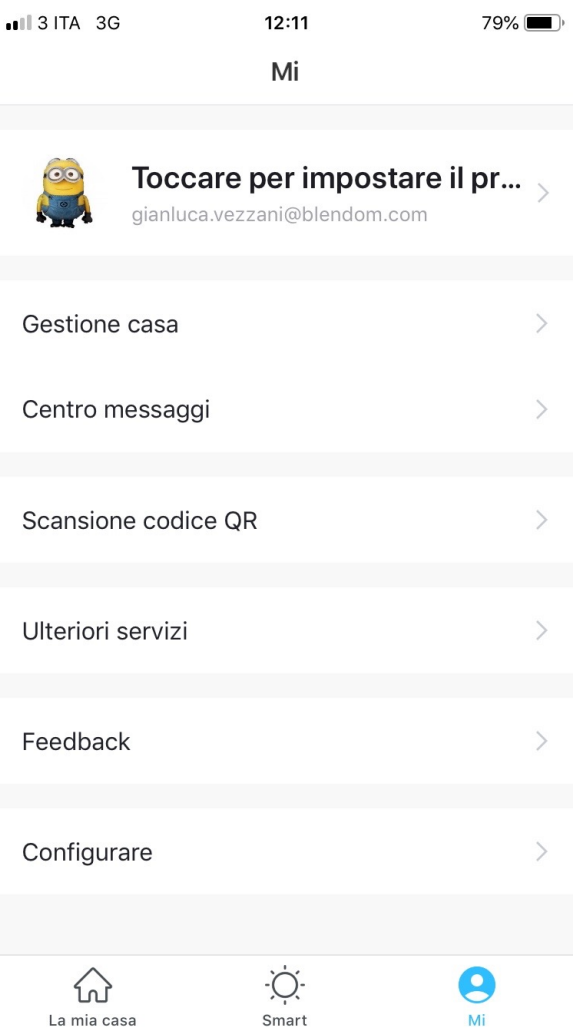

"Mi" è la pagina in cui è possibile modificare le proprie impostazioni.

IT

- 1. Proprio Profilo
- 2. Gestione della propria Casa
- 3. Centro Messaggi

4. Ulteriori servizi, quali l'elenco degli apparecchi associabili all'applicazione (Google Home, Amazon Echo) per poter controllare la propria casa tramite comandi vocali.

5. Configurazioni, per attivare notifiche push e altre funzionalità.

IT

Puoi condividere i tuoi dispositivi con la tua famiglia e con gli amici che hanno scaricato l'applicazione Blendom ed effettuato la registrazione.

Le persone con cui condividi i tuoi dispositivi, potranno controllarli, programmare accensioni e spegnimenti, ma non potranno aggiungere nuovi dispositivi nella tua Casa e neppure eliminare i dispositivi con loro condivisi.

Hai due modalità per condividere i tuoi dispositivi:

A. Entra nella pagina del tuo profilo, clicca su «Gestione Casa» e «Condividi Dispositivi» per entrare nella pagina in cui scegliere i dispositivi che vuoi condividere ed inserire l'indirizzo mail con cui l'utente con cui vuoi condividerli si è registrato nell'Applicazione Blendom.

Nel caso in cui tu voglia eliminare la condivisione con un utente, posiziona il dito sul nome dell'utente, scorri verso sinistra e clicca «Cancellare».

A. Entra nel menù del dispositivo che vuoi aggiungere, clicca «Condivisione dei Dispositivi» ed inserisci l'indirizzo mail con cui l'utente con cui vuoi condividerli si è registrato nell'Applicazione Blendom.

Nel caso in cui tu voglia eliminare la condivisione con un utente, posiziona il dito sul home dell'utente, scorri verso sinistra e clicca «Cancellare».

### **1) C'è la possibilità di raggruppare più dispositivi della propria Casa?**

Si, puoi raggruppare più dispositivi della stessa tipologia creando gruppi di dispositivi. Uno stesso dispositivo può appartenere a più gruppi.

- Entra nel menù del dispositivo che vuoi raggruppare cliccando il simbolo in alto a destra nella sua pagina iniziale, clicca «Creare un Gruppo», seleziona i dispositivi che vuoi raggruppare, conferma, dai un nome al gruppo appena creato e salva.
- Ora nella lista dei tuoi dispositivi troverai anche il nuovo gruppo creato. Ogni comando impartito al gruppo creato verrà eseguito simultaneamente da tutti i dispositivi appartenenti a quel gruppo.

### **2) Quanti dispositivi posso controllare?**

- L'Applicazione Blendom può controllare un numero illimitato di dispositivi in un numero illimitato di ambienti.
- L'eventuale limite è dato dal router a cui i dispositivi sono collegati.

### **3) Se il dispositivo appare non in linea o irraggiungibile, cosa devo fare?**

Assicurati che il tuo router WiFi sia acceso e raggiungibile.

Assicurati di aver effettuato l'ultimo aggiornamento disponibile del Firmware dell'Applicazione Blendom.

# **GRAZIE**

IT

## **Per qualsiasi problema, scrivici all'indirizzo info@blendom.com**

Note:

Le figure utilizzate in questo manuale potrebbero differire da quelle dell'applicazione in seguito agli aggiornamenti che periodicamente vengono effettuati sui prodotti e sul software.

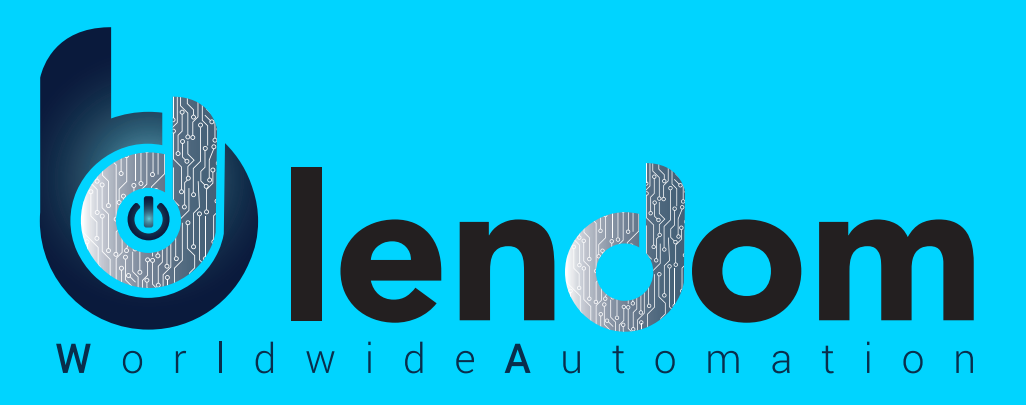

# **Instruction Manual**

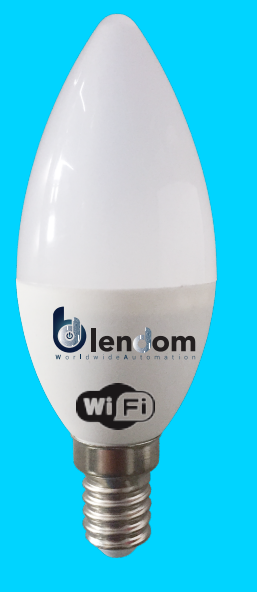

WIFI BULB 100mA 4,5W AC220-240V 50Hz 380Lm RGB+2700K Base E14

### **NO.1 Registration/Login/Password**

### **Registration**

After downloading the free Blendom App from Apple Store or Play Store, please create a new account by following these steps:

1. Press "Register" (Pic.1)

2. After have read the Privacy Policy, press «Agree» (Pic.2)

3. Select your country code, enter the mail address you want to use to login and press «Get authentication code» (Pic.3)

4. Enter the code you received by mail, set your personal password and press «Completed» (Pic.4) Now you can access the pages for the creation of your Smart Home.

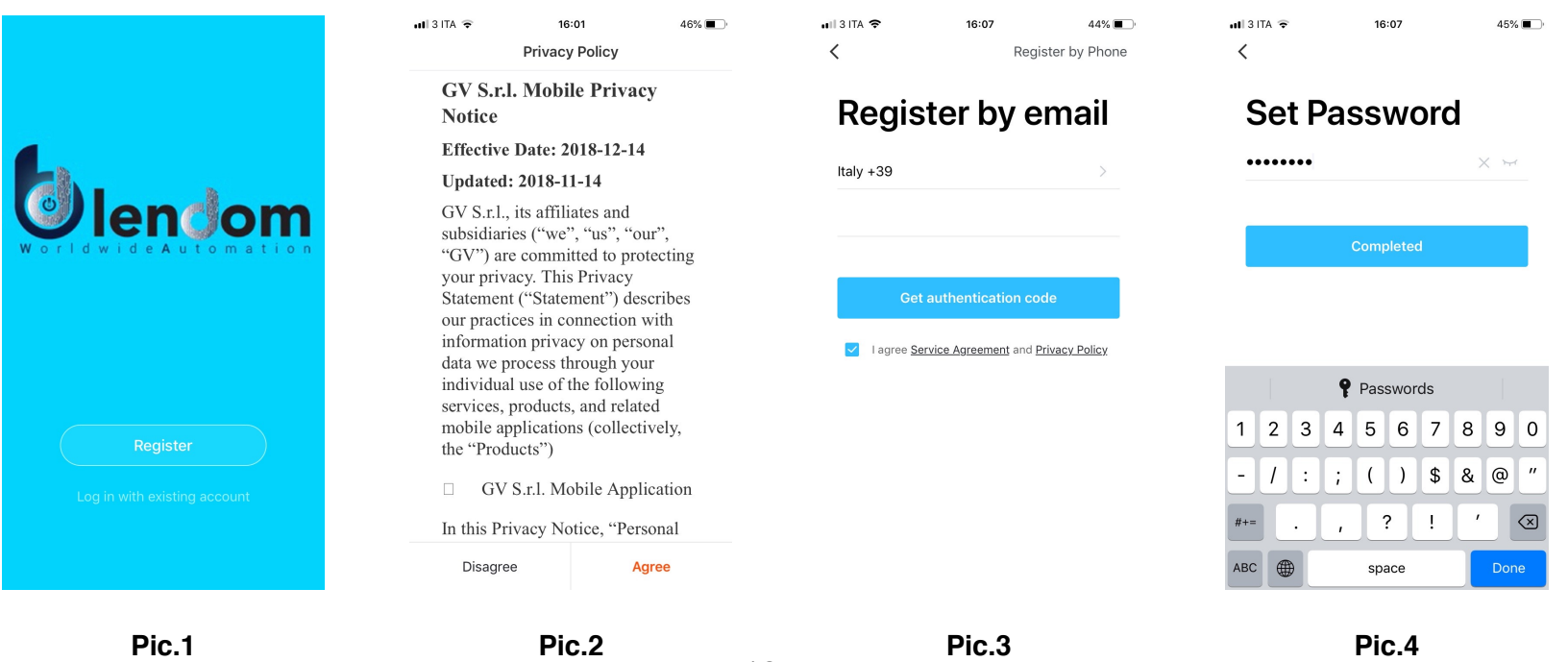

19

EN

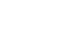

### **NO.2 Registration/Login/Password**

### **Forgot Password**

If you forgot your Blendom account password, you can reset it by following these steps:

1. Press "Forgot password", as shown in the picture 1

2. Select your country code and enter the mail address you registered with and press "Get authentication code" (Pic.2)

3. Enter the authentication code you received by mail, set a new password and press «Completed» (Pic.3) to access again your smart home page.

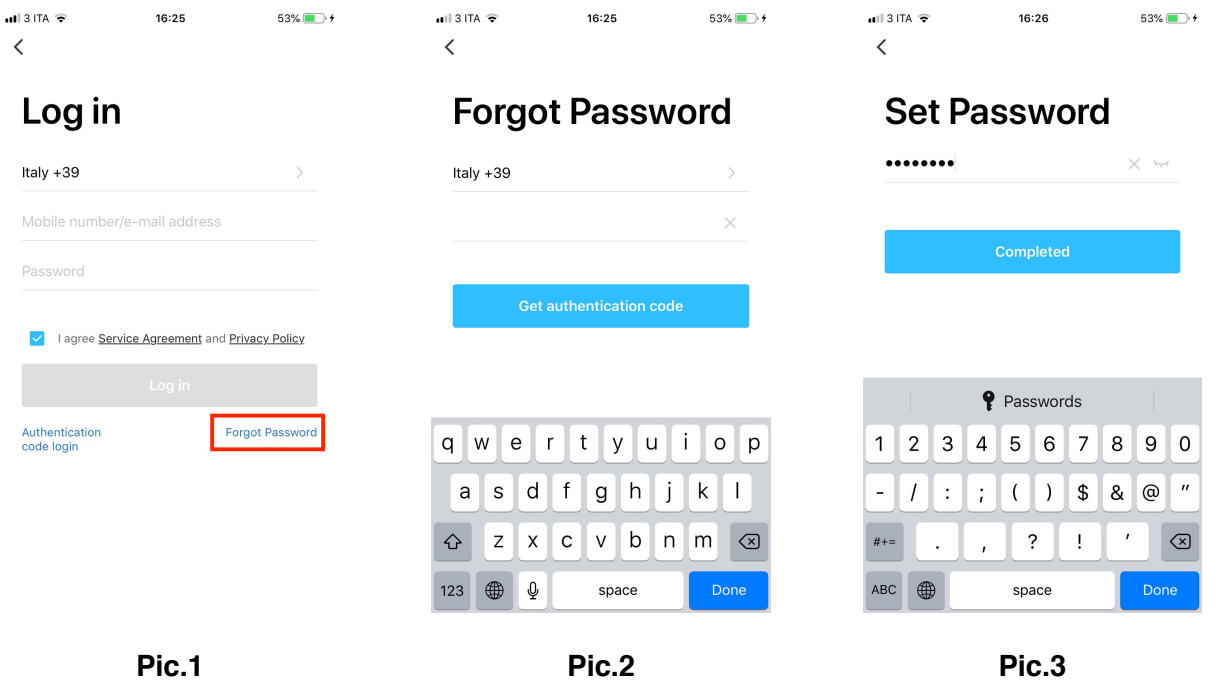

To add your new device, open Blendom App on «My Home» page, press «+» in the upper right corner and then «Lighting Devices».

The Application offers two different procedures to add your new device: EZ and AP mode. Please use the default EZ mode. If it fails, please try again or use AP mode.

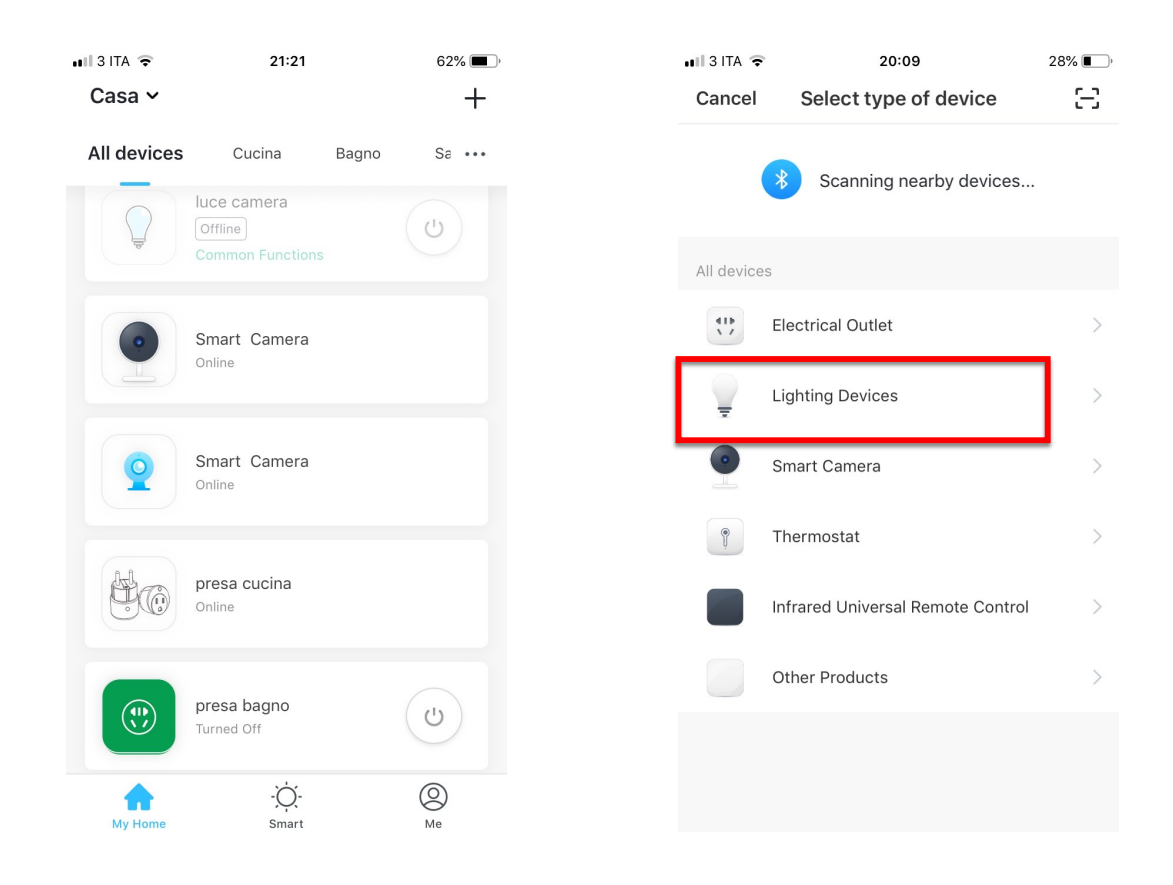

### **NO.3 Add New Device – EZ procedure**

Make sure your new device is in EZ mode, otherwise reset it by switching on the bulb and, after  $E_N$ 10 seconds, switching it off and then switching it on and off continuously untill it starts blinking quickly (about 3 times per second).

After resetting the device:

1. Press «Confirm light blinks rapidly» (Pic. 1). A Page will open as shown in Picture 2.

2. Enter the password of the WiFi network you are connected to and press «OK» to connect your new device (The WiFi network supported is 2.4Ghz).

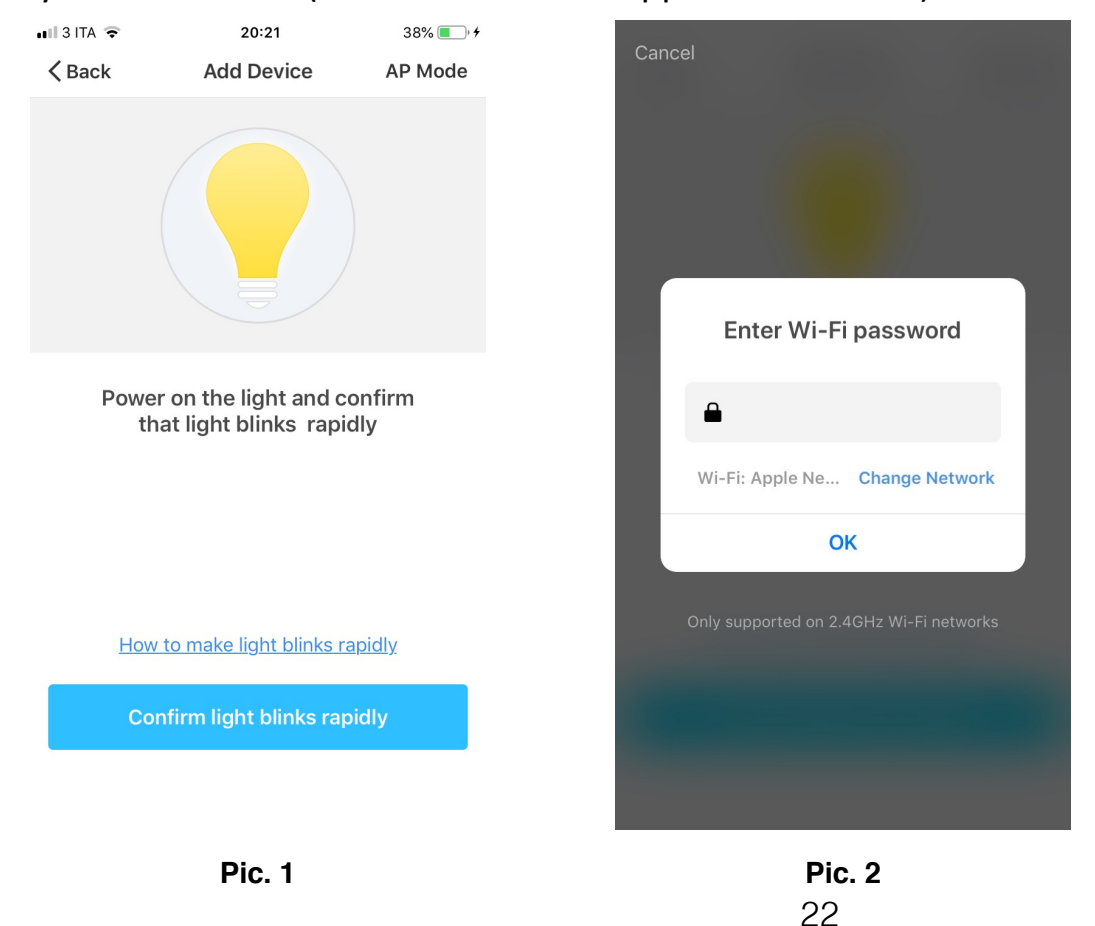

### **NO.3 Add New Device – EZ procedure**

When connecting the device, you can see the connection status as shown in Picture 3.

Once connected, a page will open as shown in Picture 4.

Select the room of your home where the device is located and press «Completed» to access the control page of your new device.

EN

Now your new bulb is ready to be controlled via the App, even remotely.

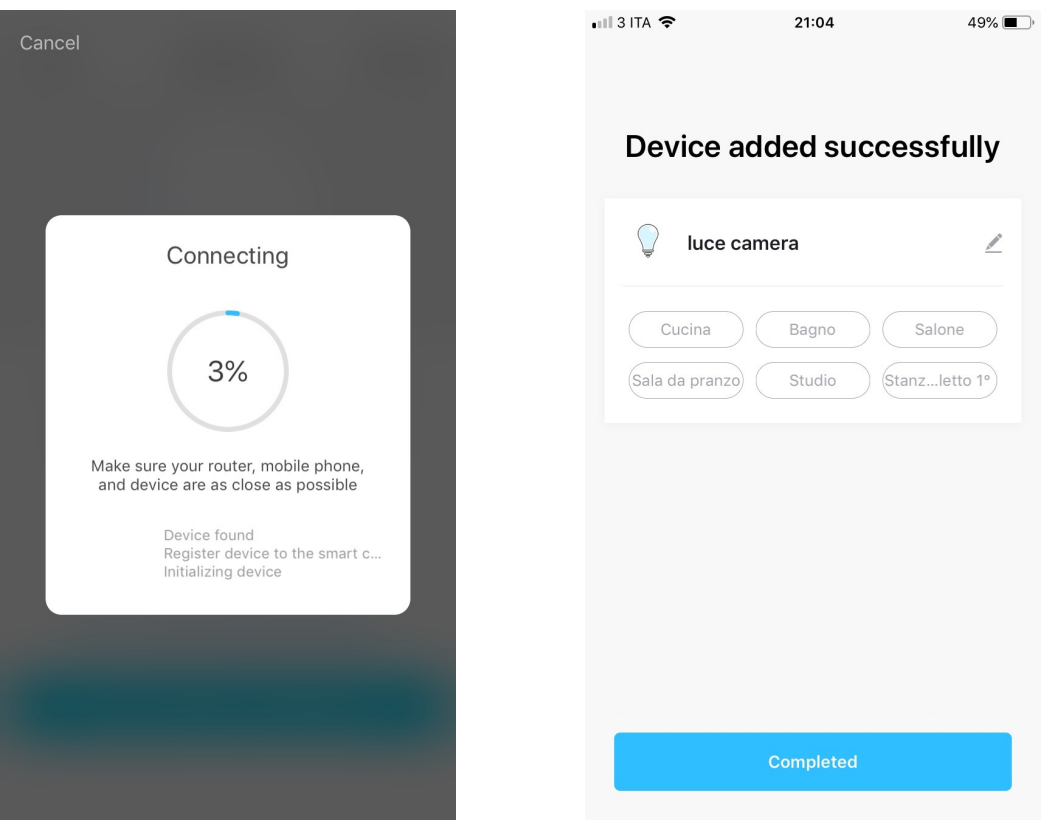

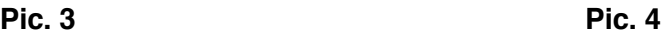

### **NO.3 Connection Failed**

If the Application shows the page as in Picture 5, it means that the bulb connection has failed.

By pressing «Got it», you can try to connect it again in EZ mode or select the AP mode by pressing on the top right as shown in Picture 6.

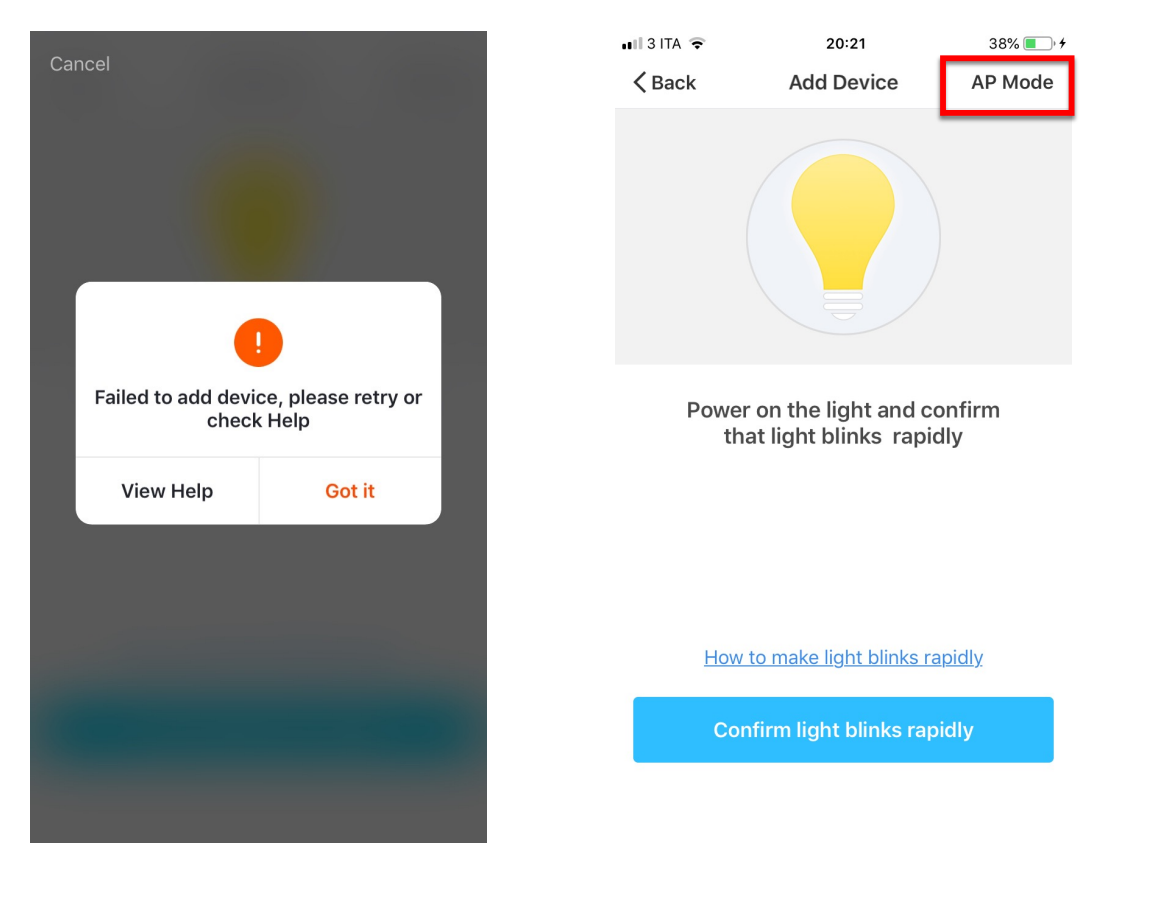

**Pic. 5 Pic. 6**

EN

To connect the device in AP mode, switch the bulb on and, after 10 seconds, switch it off and then switch it on and off continuously until it starts flashing quickly (about 3 times a second). Continue switching it on and off until it starts to flash slowly (about once every 3 seconds). At this point click «Confirm light slowly blink» (Pic.1), enter the password of the WiFi network you are connected to, press «OK» (Pic.2) and you will open the page as shown in Picture 3. By pressing on «Go connect», your mobile phone will take you to the WiFi settings page. Select the «SmartLife-XXXX» network, go back to the Blendom application and your new device will connect correctly.

### **NO.3 Add New Device – AP procedure**

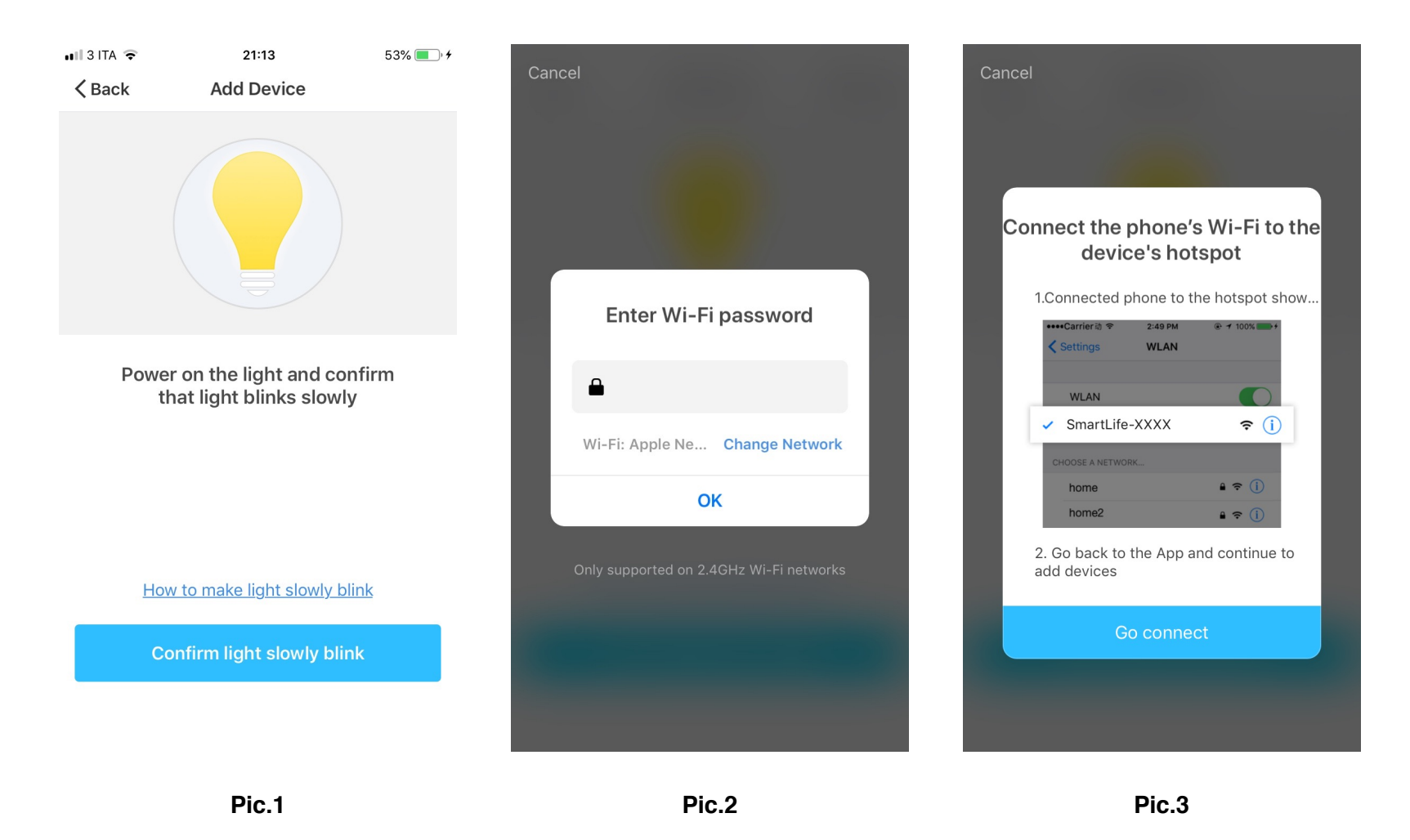

### EN

### **NO.4 Device Control**

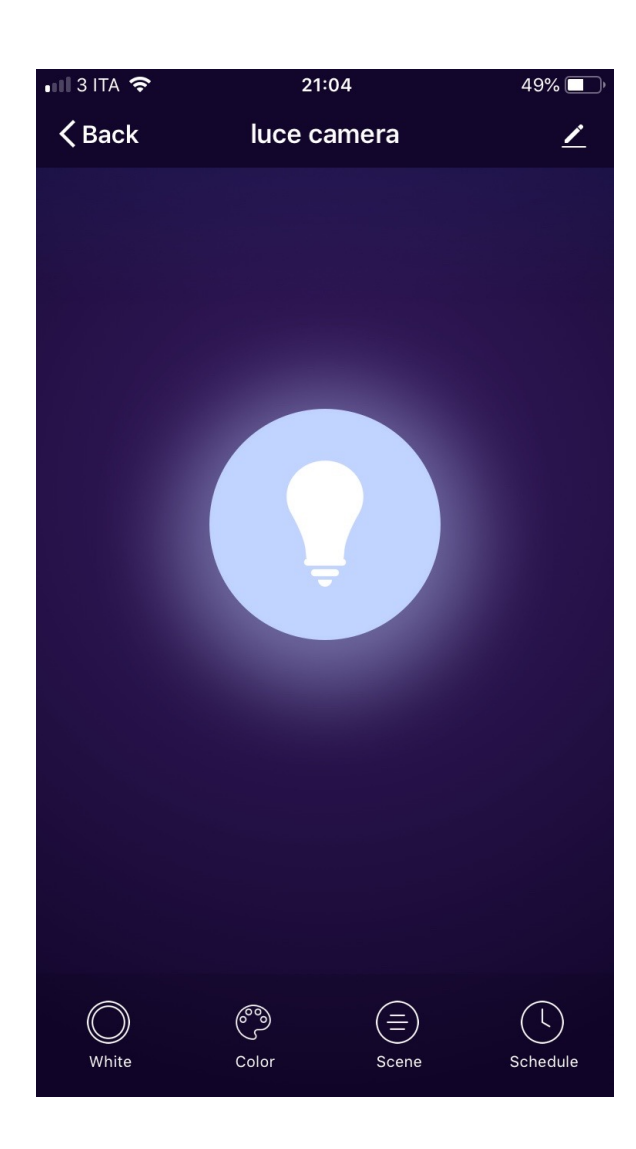

After connecting the device, automatically it will open the page to control it by the application.

EN

With the keys you find at bottom page, you can:

- Change the intensity of the white light
- Select the color of your bulb
- Select one of the scenarios already created for you
- Program the switching on and off at predefined times.

### **NO.4 Device Control**

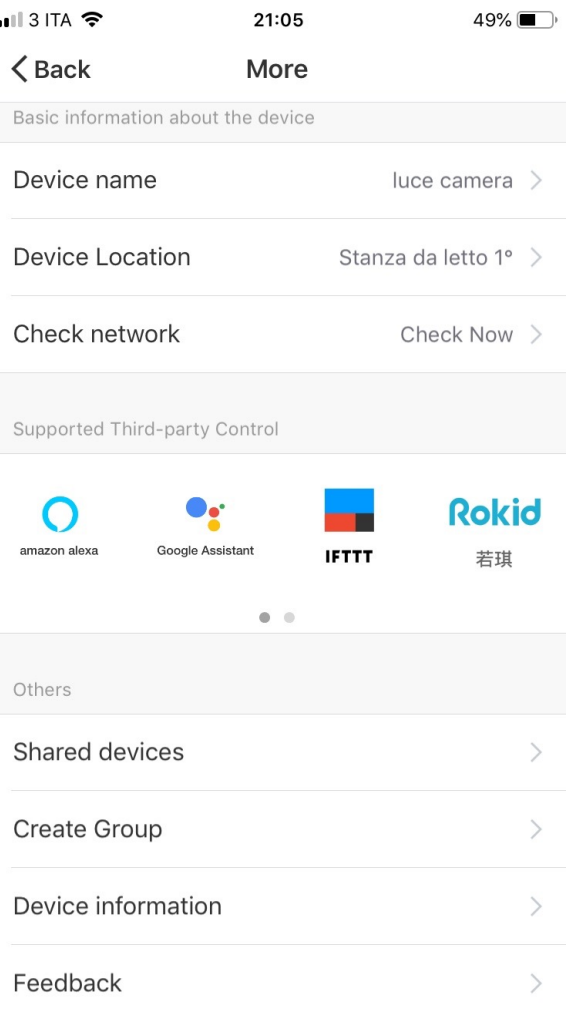

By pressing on the menu symbol at the top right, you can:

- Change the name of your new device
- Select the location of the device in your home
- Check how to connect it to your voice control equipment.
- Share control of the device with other family members or friends.
- Create a group of multiple devices so that you can control them all together.
- Update the device firmware
- Remove the device

#### **NO.5 Creation of Scenarios and Automations**

You can create an infinite number of Scenarios and Automations making the various devices interact with each other.

By pressing "Smart" at the bottom center of the home page and then "+" in the upper right corner, you can choose whether to add a new scenario or a new automation.

- A Scenario is a set of commands assigned to the various devices that will be activated simultaneously whenever you click on the created scenario or in the days and hours programmed by you.
- An Automation is the execution of a specific command given to a device when a specific condition has been activated.

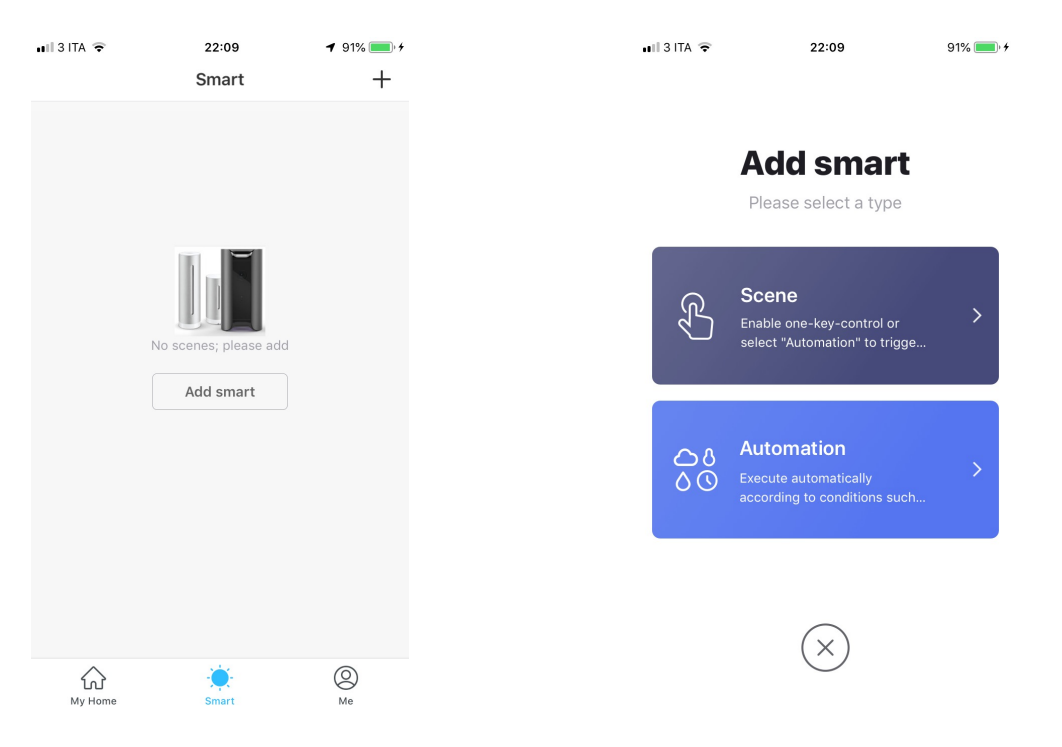

## **NO.6 Profile**

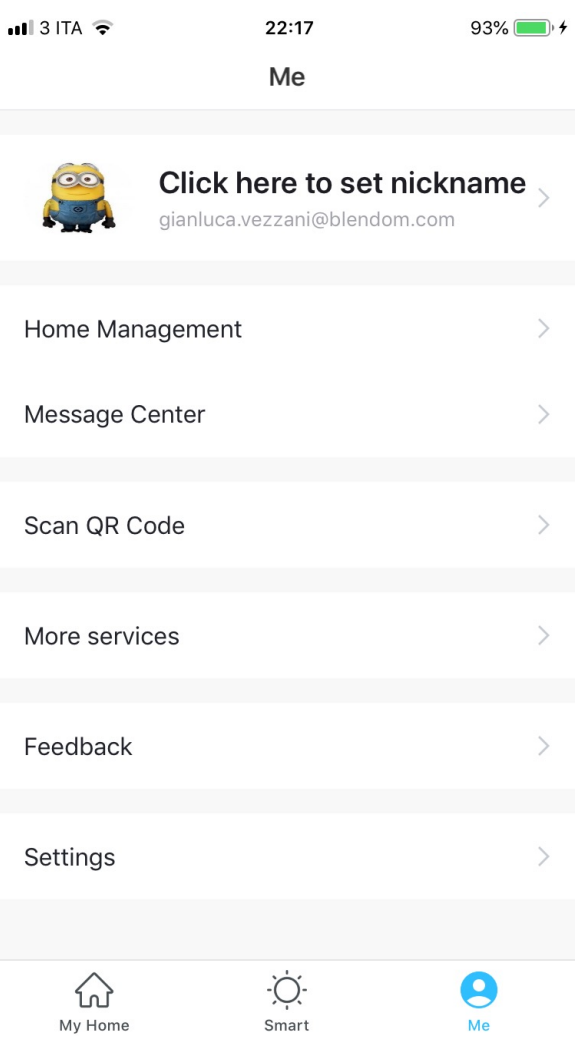

"Me" is the page where you can change your settings.

- 1. Your Profile
- 2. Home Management
- 3. Message Center

4. Additional services, such as the list of devices that can be associated with the application (Google Home, Amazon Echo) in order to control your home via voice commands.

5. Settings, to activate push notifications and other features.

You can share your devices with your family and friends who has already downloaded Blendom App and registered a new account.

The people you shared your devices with will be able to control them, but they will not be able to add new devices to your home or even delete devices with them shared.

You have two different ways to share your devices:

A. Enter the page of your profile, press «Home Management» and «Shared devices» to enter the page where you can select the devices you want to share and then enter the mail address with which the user you want to share them with is registered in the Blendom App.

If you want to delete sharing with a user, place your finger on the user's name, scroll to the left and press «Delete».

A. Enter the menu of the device you want to add, click "Shared Devices" and enter the email address with which the user you want to share them with is registered in the Blendom App.

If you want to delete sharing with a user, place your finger on the user's name, scroll to the left and press «Delete».

EN

### **1) Can I group multiple Blendom's devices together?**

Yes, you can group multiple devices of the same type together, by room, location or however else you want. The same devices can be in multiple groups.

EN

- From your main devices list, press on one of the devices you want to group, press the menù button on the top right and click «Create Group». You will then be able to choose which devices you would like to group together, confirm and name the new group and save.
- Now, in the page of the devices' list, you will also find the new group just created. Each command given to the group will be executed simultaneously by all the devices belonging to that group.

### **2) How many devices can I control?**

Blendom App can control and unlimited amount of devices in an unlimited amount of locations. Your router may have a limit of how many devices can be connected to one router.

### **3) The device appears offline or unreachable, what should I do?**

Make sure your WIFI router is online and in range.

Make sure you have the latest Blendom functionality by pressing «Check for firmware update» in your device settings.

# **THANK YOU**

EN

## **For any problem, please write us at info@blendom.com**

Remark:

Pictures shown in this instruction manual could be a bit different from the pages of your App, because Product and Software update periodically,

33